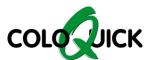

## coloQuick Pasteur + MAXX4

## HOW TO UPDATE THE SOFTWARE

- 1. Move the file called "Pasteur.hex" to an empty USB flash drive
- 2. Insert the USB flash drive
  - Pasteur: Left side of the front lidMAXX4: Just below the main switch
- 3. Turn off the machine by using the red main switch
  - Wait for the machine to turn off

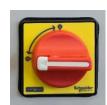

4. Hold down the "PRG" button while turning the machine back on.

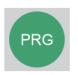

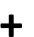

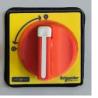

- 5. Wait for this screen to appear:
  - The software is now being updated
- 6. The update is completed after 15-30 seconds
- 7. This screen will appear after a few seconds, showing the updated software version.
  - In this example, version 2.47a.

New application Transport init. App img. file found\_

SW Upgraded

Pasteur Maxx 4

ver. 2.47a / 251

BZL: 5

The coloQuick unit is now ready for use, and the USB flash drive can be removed.

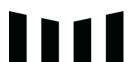